# $\mathbf{x}$

# Validation of a Swiss QR Code

A guide to the SIX QR-bill Validation Portal

Version 1.0, effective as of 21 April 2021

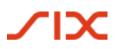

#### **General Notes**

Comments and questions about this document can be directed to SIX at the following address: <a href="mailto:support.billing-payments@six-group.com">support.billing-payments@six-group.com</a>.

For better readability, the publication does not include references to male or female individuals. All terms used to denote persons refer to all genders.

SIX Group Ltd and its group companies ("SIX") assume no responsibility or liability for the correctness and completeness of the information provided. Likewise, SIX does not offer advice for the specific scope of functionality for systems for using the QR-bill, provides no control mechanisms for technical procedures and offers no guarantee and accepts no liability for the actual mechanical or procedural implementation of the standardization process or of solutions for using and processing QR-bills.

SIX makes various help resources and other support materials available without liability. Find out more at <u>www.paymentstandards.ch</u>.

#### **Change Ownership**

Future changes and additions to the document will be made by SIX, which expressly reserves the right to amend, supplement or delete any part or all of it.

The current version of this document can be downloaded at <u>www.paymentstandards.ch</u>.

#### Versioning

The main versions increment the versioning counter before the decimal (Version 1.0, Version 2.0). Incrementing the main version and sub-version numbers directly reflects modifications in the SIX Validation Portal.

#### **Reference Documents**

The following documents contain technical and layout-related specifications for the QR-bill:

| Document/schema                           | Title                                                             | Source |
|-------------------------------------------|-------------------------------------------------------------------|--------|
| Implementation Guidelines for the QR-bill | Specification of the data scheme and layout rules for the QR-bill | SIX    |
| Style Guide                               | Layout rules and recommendations for the QR-bill                  | SIX    |
| Processing Rules                          | Processing Rules for QR-bill (Business Rules)                     | SIX    |

Table 1: Reference documents

| Organization                    | Link                                                                       |
|---------------------------------|----------------------------------------------------------------------------|
| SIX                             | www.iso-payments.ch<br>www.sepa.ch<br>www.six-group.com/interbank-clearing |
| Harmonization of Swiss payments | www.paymentstandards.ch                                                    |

Table 2: Links to the reference documents on the Internet

Failure to comply with the specifications for the QR-bill may result in:

- debtors and their financial institutions being unable to enter payments.
- debtors and their financial institutions being unable to execute payments.
- credits to the invoice issuer and their financial institution being booked incorrectly or not at all.
- laws being violated (e.g. data protection).

© Copyright 2021 SIX Interbank Clearing Ltd, CH-8021 Zurich

# ∕IX

## **Table of Contents**

| Table of | Table of Contents                      |   |  |
|----------|----------------------------------------|---|--|
| 1        | Introduction                           | 5 |  |
| 1.1      | Purpose                                | 5 |  |
| 1.2      | Link and registration                  | 5 |  |
| 2        | SIX Validation Portal process overview |   |  |
| 3        | Validation principles                  | 7 |  |
| 3.1      | Validation process                     | 7 |  |
| 3.2      | Possible validation results            | 9 |  |
| 3.2.1    | Validation without errors              |   |  |
| 3.2.2    | Validation with errors                 | 9 |  |
| 3.2.3    | Validation failed                      | 9 |  |
| 4        | QR image 1                             | 0 |  |
| 4.1.1    | QR image validation process overview1  |   |  |
| 5        | FAQ and contact 1                      | 1 |  |
| Index of | figures1                               | 2 |  |
| Index of | tables 1                               | 2 |  |

## 1 Introduction

This document is intended for financial institutions, software partners and invoice issuers who use the SIX Validation Portal to verify QR-bills.

### 1.1 Purpose

This document contains the process description and step-by-step instructions for the SIX Validation Portal. Any special features for validating a QR-bill are described and explained in detail.

### 1.2 Link and registration

All of the instruction steps and information contained in this document refer to the SIX Validation Portal for SIX QR-bills, which can be found at:

Swiss QR-bill Validation.Portal

Registration is required in order to use the SIX Validation Portal. Users can log in to the SIX Validation Portal as soon as their accounts are activated.

We kindly ask you to read our user instructions before starting validations. The instructions contain information and tips including permitted formats, prescribed encoding and other topics.

## 2 SIX Validation Portal process overview

The process overview serves to visualize the registration and login as well as validation in the SIX Validation Portal.

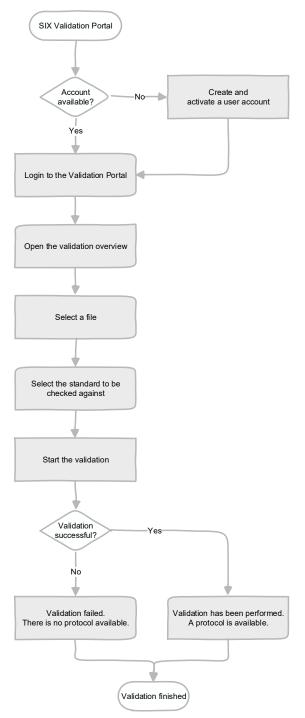

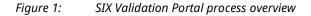

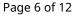

## 3 Validation principles

## 3.1 Validation process

To validate files, switch to the validation overview via the "Validation" tab.

|                                                                                                    | Swiss QR-bill Validation.Portal |
|----------------------------------------------------------------------------------------------------|---------------------------------|
| HOME USAGE HINTS VALIDATION SPS DOCUMENTATION FAC<br>Validation<br>On this page you can validate your QR text data o<br>and view the results. | a YOUR REQUEST DOWNLOADS        |
| Select one or more QR text payload or image files:                                                                                            | Select a reference standard:    |
| Choose Files 12 files                                                                                                    | Q Recently used     QR;;CH      |
|                                                                                                    | All Reference Standards         |
|                                                                                                    | 3 Upload Messages               |

*Figure 2:* Overview of how to upload files

- Select and open one or more files via "Choose Files" (1).
- On the right side, select the standard (2) for checking the file(s) against.
- Click "Upload Messages" (3) to complete the process.

Currently, only one standard is available for selection for the QR-bill. However, our Validation Portal offers the possibility to provide several standards from which you can individually choose the standard that suits you for each file you upload.

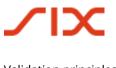

Validation principles

Once the files are uploaded, there are several options to validate or manage them.

- To validate a single file, select "Validate Now" (4) on the right side of that file.
- To validate all uploaded files, select all of the entries (5) using the checkbox on the upper left side. If only particular files are to be validated, they can be selected using the corresponding checkboxes. Then click on the "Validate Selected Messages" option (6) and start the validation by clicking on "Execute" (7).
- Each uploaded file also has additional options (8). As well as allowing you to view and download the file, you can delete it or change the standard against which the file is to be validated.

| Select one or more QR text payload or image files:                                       | Select a reference star                                | ndard:                             |                                     |
|------------------------------------------------------------------------------------------|--------------------------------------------------------|------------------------------------|-------------------------------------|
| Choose Files                                                                             | G Recently (     @ QR;;Cl     All Referer     @ QR;;Cl | H<br>nce Standards                 | *                                   |
| 5 Please Select an Action 6 Execute 7                                                    | <u>,</u>                                               |                                    | Upload Messages                     |
| Please Select an Action Validate Selected Messages Change standard for selected messages | Uploaded                                               | Size Reference Standard<br>QR,;;CH | Status & Action Result Validate Now |
| View 🕹 Download 💼 Delete 🔟 Standard     Beispiel_11.jpg                                  | one second ago                                         | 7.06 KB<br>QR;;CH                  | Validate<br>Now                     |
| Standard Beispiel_10.png Standard Beispiel_10.png                                        | one second ago                                         | 68.88 KB<br>QR;;CH                 | Validate<br>Now                     |
| <ul> <li>Tiew</li></ul>                                                                  | one second ago                                         | 8.22 KB<br>QR;;CH                  | Validate<br>Now                     |
| 🐵 View 👌 Download 👼 Delete 🔟 Standard                                                    | one second ago                                         | 8.76 KB                            |                                     |

*Figure 3:* Overview of uploaded files

### 3.2 Possible validation results

Please note that due to the various software applications and hardware scanners used, the processing and/or validation results may vary on several points.

#### 3.2.1 Validation without errors

A green test result with the status "Validation complete" means that the file could be successfully validated and does not contain any errors.

| Beispiel_11.jpg                          |                              | Contraction A D | Validation complete<br>View results as: HTML, Text |
|------------------------------------------|------------------------------|-----------------|----------------------------------------------------|
| 🐨 View 📥 Download  前 De<br>[1]] Standard | lete 27 minutes ago 68.88 KI |                 | Download: Text                                     |

*Figure 4: Validation without errors* 

#### 3.2.2 Validation with errors

A red test result with the status "Validation complete" means that the file could be validated, but that it does contain errors. An indication of how many errors or notes are involved is directly visible in the overview.

| Beispiel_3.png                           |                | QR;;CH  | Validation complete<br>View results as: HTML, Text | 1 Error, 1<br>Note(s) |
|------------------------------------------|----------------|---------|----------------------------------------------------|-----------------------|
| 🐵 View 👌 Download 🗂 Delete<br>🔟 Standard | one second ago | 8.76 KB | Download: Text                                     |                       |

*Figure 5: Validation with errors* 

#### 3.2.3 Validation failed

If a file cannot be validated, the status "Validation failed" is displayed. Since the validation could not be successfully completed, no protocol is available.

| Beispiel_10.png                |                   |               | QR;;CH  | Validation failed |
|--------------------------------|-------------------|---------------|---------|-------------------|
| 💿 View 👌 Downloa<br>🔟 Standard | d <u> </u> Delete | one month ago | 8.22 KB |                   |

Figure 6: Validation failed

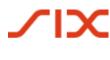

## 4 QR image

The QR image is the actual QR code that is present on the QR-bill. It is not possible to upload QR-bill in its entirety. If you have a complete QR-bill in a digital form, select and cut out the QR image and save it in one of the permitted image formats. Generally speaking, any screenshot or snipping tool is suitable for this purpose.

The validation of the image file works the same as described in chapter 3.1. If the validation of the QR Code image fails it is suggested to validate it as a text. To do so, the content of the QR Code needs to be transferred to .txt-file and re-validated.

#### 4.1.1 QR image validation process overview

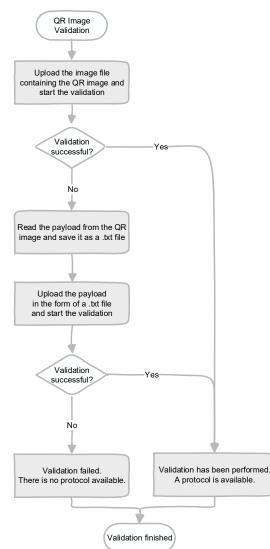

The process overview is used to visualize the validation of a QR image.

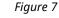

Overview of the QR image validation process

## 5 FAQ and contact

Frequently asked questions are documented under "FAQ" and will be expanded and updated as needs require.

If you have any further questions, concerns or suggestions, our team is at your disposal via the contact form under "Your Request".

|                                                | Swiss QR-bill Validation.Portal                                                |
|------------------------------------------------|--------------------------------------------------------------------------------|
| HOME USAGE HINTS VALIDATION SPS DO             | DCUMENTATION FAQ YOUR REQUEST DOWNLOADS                                        |
| Your Request<br>Do you have a message or a que | uestion for us? We will try to respond to your concern as quickly as possible. |
| Please Choose                                  | v                                                                              |
| Your message                                   |                                                                                |
| Send                                           |                                                                                |
| Copyrig<br>DE   E                              | ght 2021 by SIX Disclaimer. Privacy Statement.<br>N                            |

Figure 8: Contact form

# Index of figures

| Figure 1: | SIX Validation Portal process overview      | .6 |
|-----------|---------------------------------------------|----|
| Figure 2: | Overview of how to upload files             | .7 |
| Figure 3: | Overview of uploaded files                  | .8 |
| Figure 4: | Validation without errors                   | .9 |
| Figure 5: | Validation with errors                      | .9 |
| Figure 6: | Validation failed                           | .9 |
| Figure 7  | Overview of the QR image validation process | 10 |
| Figure 8: | Contact form                                | 11 |

## Index of tables

| Table 1: | Reference documents                              |
|----------|--------------------------------------------------|
| Table 2: | Links to the reference documents on the Internet |